# **Recruiting:** Apply for a Job

#### Employee

#### Avoid printing Workday tip sheets! Bookmark the page instead.

Transform your workday

The *Career* worklet, an icon found on your Workday *Home* page, allows current faculty, staff, and temporary employees to find University jobs that are posted, apply online through Workday, and track the status of applications you submitted.

**Note (1):** Student employees apply for University jobs via the Careers website: [miami.edu/careers.](https://www.hr.miami.edu/careers/index.html)

This document will walk you through the steps to [Apply for a Job](#page-0-0) and [View My Applications](#page-0-1) using the *Career* worklet.

## <span id="page-0-0"></span>**Apply for a Job**

**Note (2):** This process must be followed to apply successfully for a position.

### Before You Begin

**1.** Have your CV/Resume and additional documents (e.g. cover letter, work samples) in an electronic format (e.g. PDF, Word), ready to attach to your application

#### Apply for a Job

- **2.** Log into Workday[: workday.miami.edu](http://workday.miami.edu/)
- **3.** From the Workday *Home* page, click the **Career** worklet
- **4.** Under *View*, click **Find Internal Jobs**
- **5.** Filter job postings by doing one of the following:
	- In the *Filter By* field, type a keyword (e.g. Radiology, Economics) and press **Enter** on the keyboard, **and/or**
	- Click  $\triangleright$  to expand a desired section and then check one or more boxes within that section:
		- Full/Part-time
		- Hiring Manager
		- Job Category
		- Job Family
		- Job Profiles
		- Organization
		- Primary Location
- Skills
- Worker Type
- **6.** Click on a job posting title
- **7.** Review the *Job Description* and *Job Details*
- **8.** (Optional) Scroll down to view similar job openings on the right-hand side of the screen
- **9.** Click **Apply**

**Note (3):** You may only apply for one position at a time.

- **10.** Review the on-screen instructions
- <span id="page-0-2"></span>**11.(Required)** To complete your application:
	- Under *Resume/Cover Letter*, click **Select files**
	- Select the document from your computer and click **Open**
	- **(Recommended)** Enter a *Comment* to describe your attachment (e.g. CV, resume, cover letter)
	- To attach additional documents, click **Upload** and repeat step [11](#page-0-2) as needed
- **12.(Required)** If applying for a staff position:
	- In the *Staff Internal – Primary* section, select/enter a response to **each** question
	- If prompted with additional fields, follow the on-screen instructions to enter additional details for **each** additional field
- **13.**Scroll down
- **14.**(Optional) Enter a comment in the *Comment* field
- **15.**Click **Submit**
- **16.**Click **Done**

**University of Miami** Workday Training **Last Updated**: 11/27/2018

## <span id="page-0-1"></span>**View My Applications**

The *My Job Applications* report displays a list of all jobs you applied to and includes: *Date Applied*, *Candidate Recruiting Status*, *Job Title*, *Job Requisition* number, *Supervisory Organization*, *Hiring Manager*, *Location*, and *Recruiter*. You may view the status of your application(s) by following these steps:

# **Recruiting:** Apply for a Job

### Employee

Avoid printing Workday tip sheets! Bookmark the page instead.

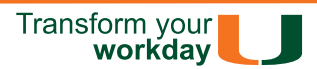

- **1.** Log into Workday[: workday.miami.edu](http://workday.miami.edu/)
- **2.** Click the **Career** worklet
- **3.** Under *View*, click **My Applications**
- **4.** Locate your desired application and take note of the *Candidate Recruiting Status* column